# **Neat Board 50**

User guide For Zoom

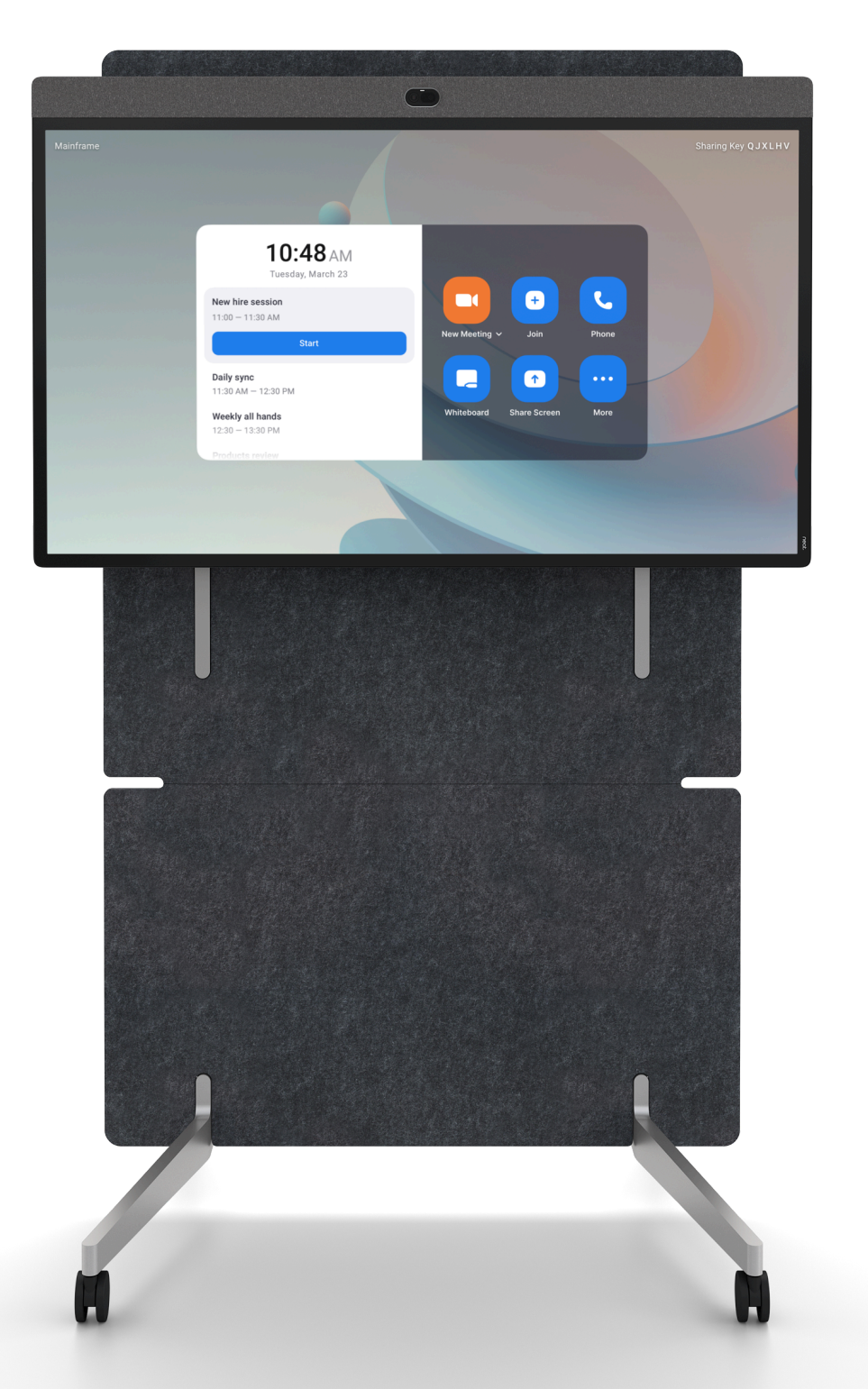

Updated June 2024

# How to start a scheduled meeting

1. Your scheduled meeting will automatically appear on the home screen - tap Start to start your meeting.

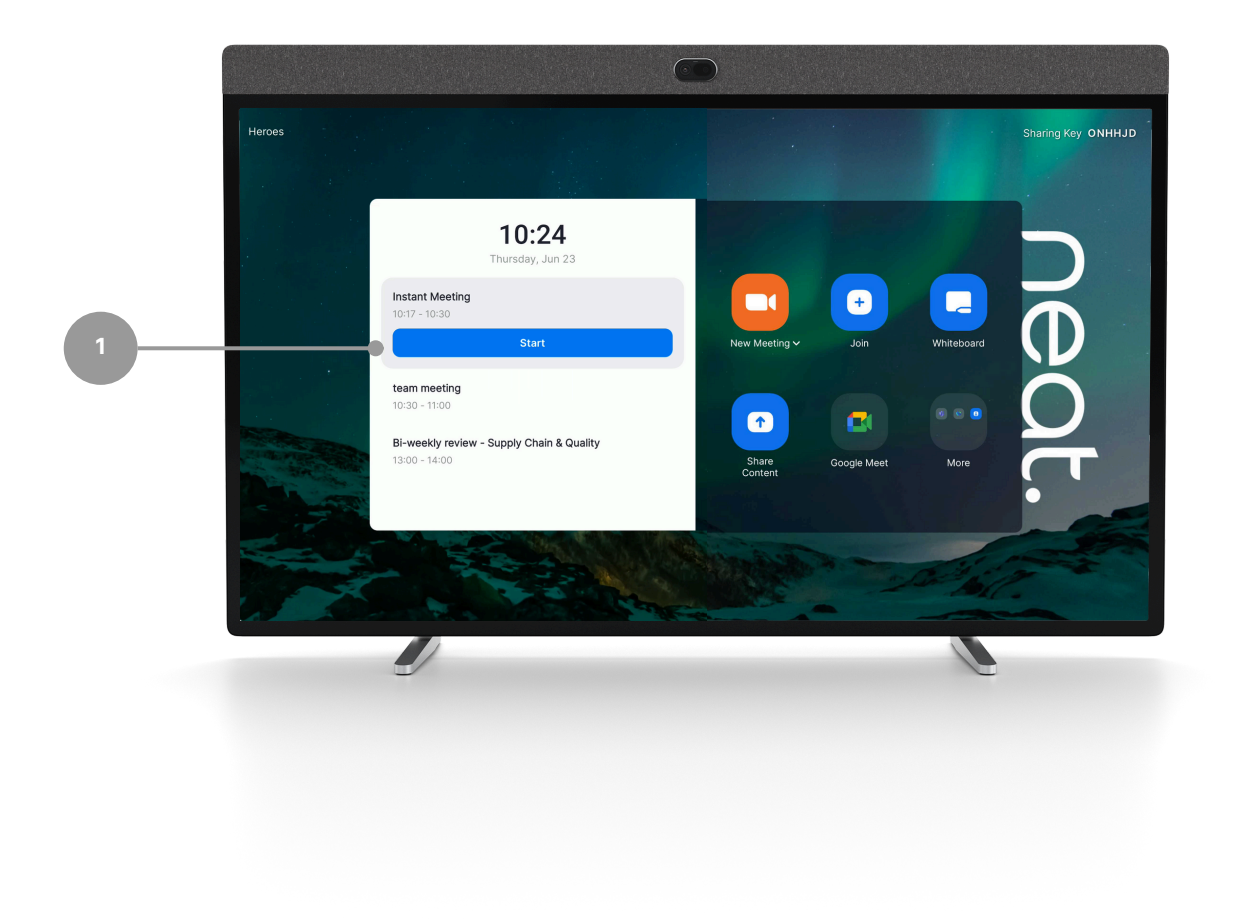

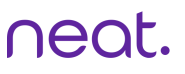

# How to start an instant meeting

- 1. Select New Meeting on Neat Board 50 home screen.
- 2.Select/invite other rooms or people if needed.
- 3.Press Meet Now.

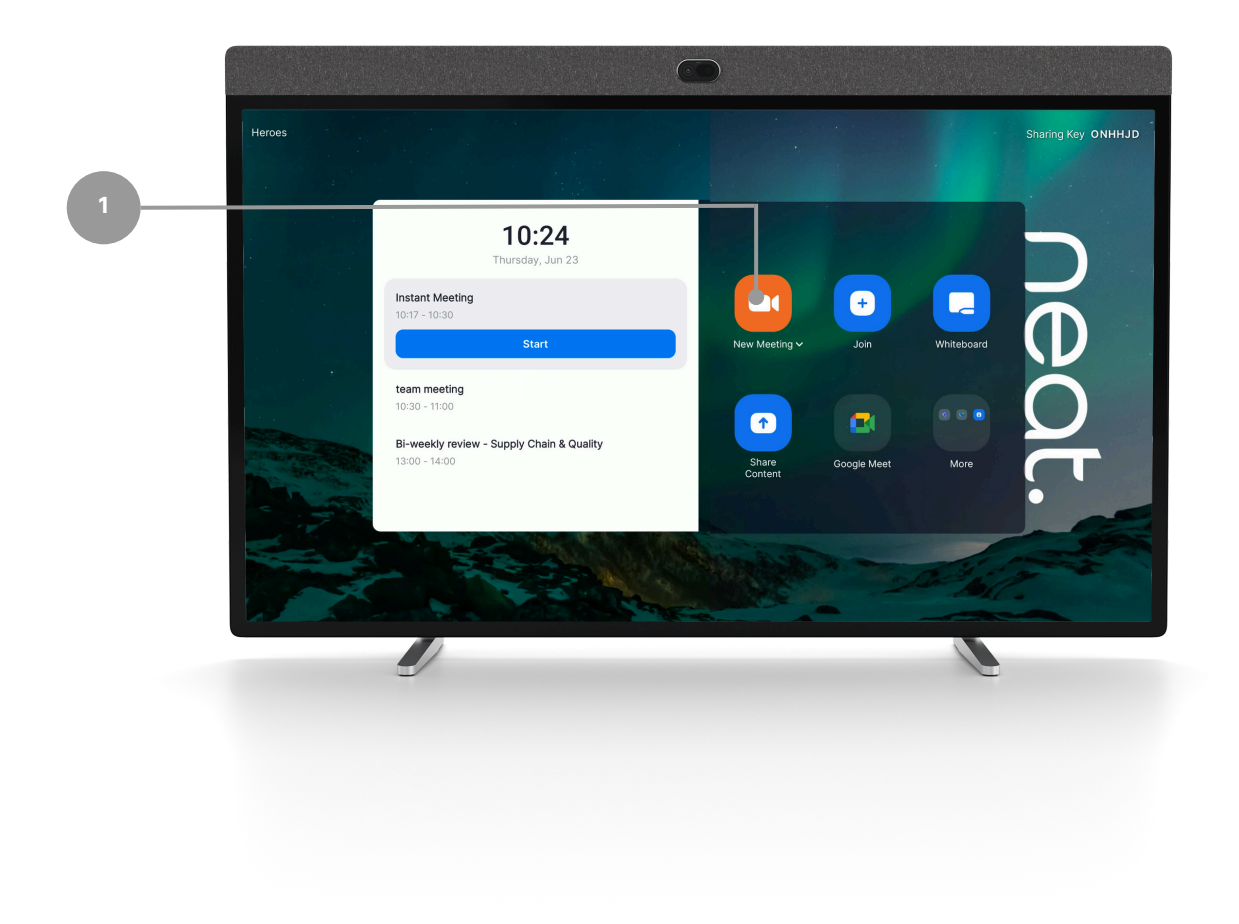

# Joining from Neat Board 50 with a meeting ID

- 1.Select Join.
- 2.Enter your Zoom meeting ID (found in the meeting invite).
- 3.Press Join on the screen.
- 4. If the meeting has a meeting passcode, a pop-up window will appear. Enter the meeting passcode and press OK.

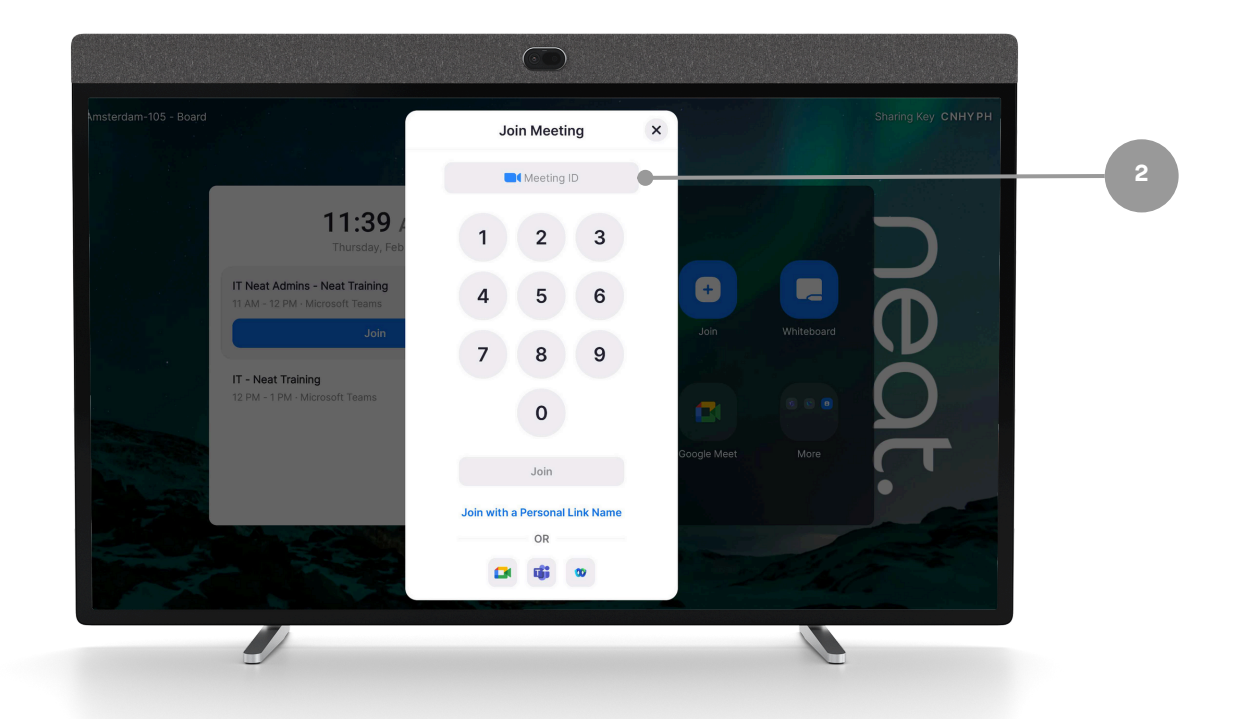

Direct Guest Join (DGJ) allows Zoom Rooms to join Google Meet, Microsoft Teams, and Webex meetings without the need for additional infrastructure or licensing.

Utilize the DGJ application buttons on the home screen or the icons from the "Join" screen by entering the aligned meeting ID.

DGJ application buttons on the home screen must be enabled within the Zoom admin settings.

neat.

# Neat Board 50 controls

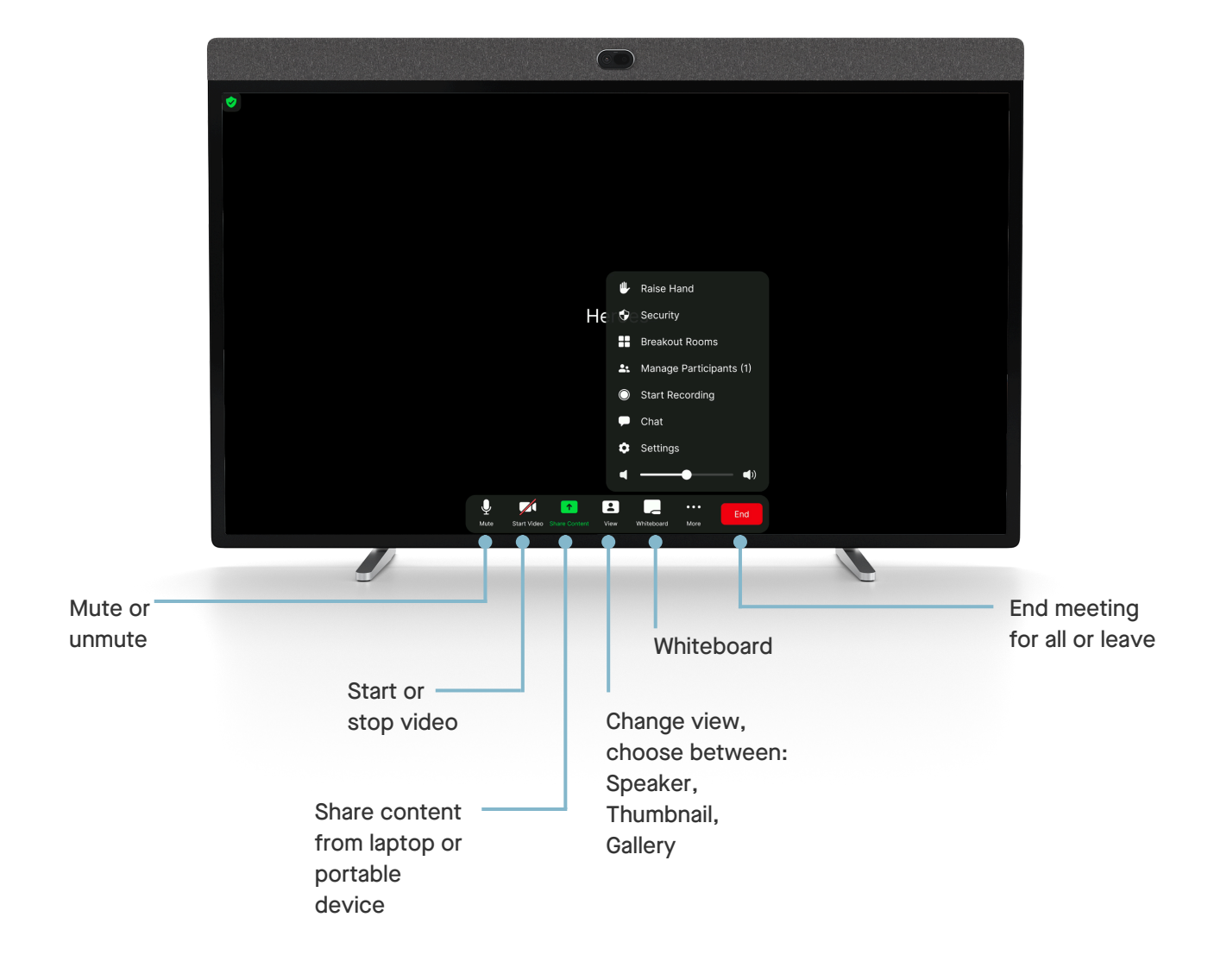

# Camera controls

#### Camera control options can be used to help remote participants to have a better view of in meeting participants

- 1.Select Camera Mode menu
- 2. Toggle through the menu to select preferred camera option

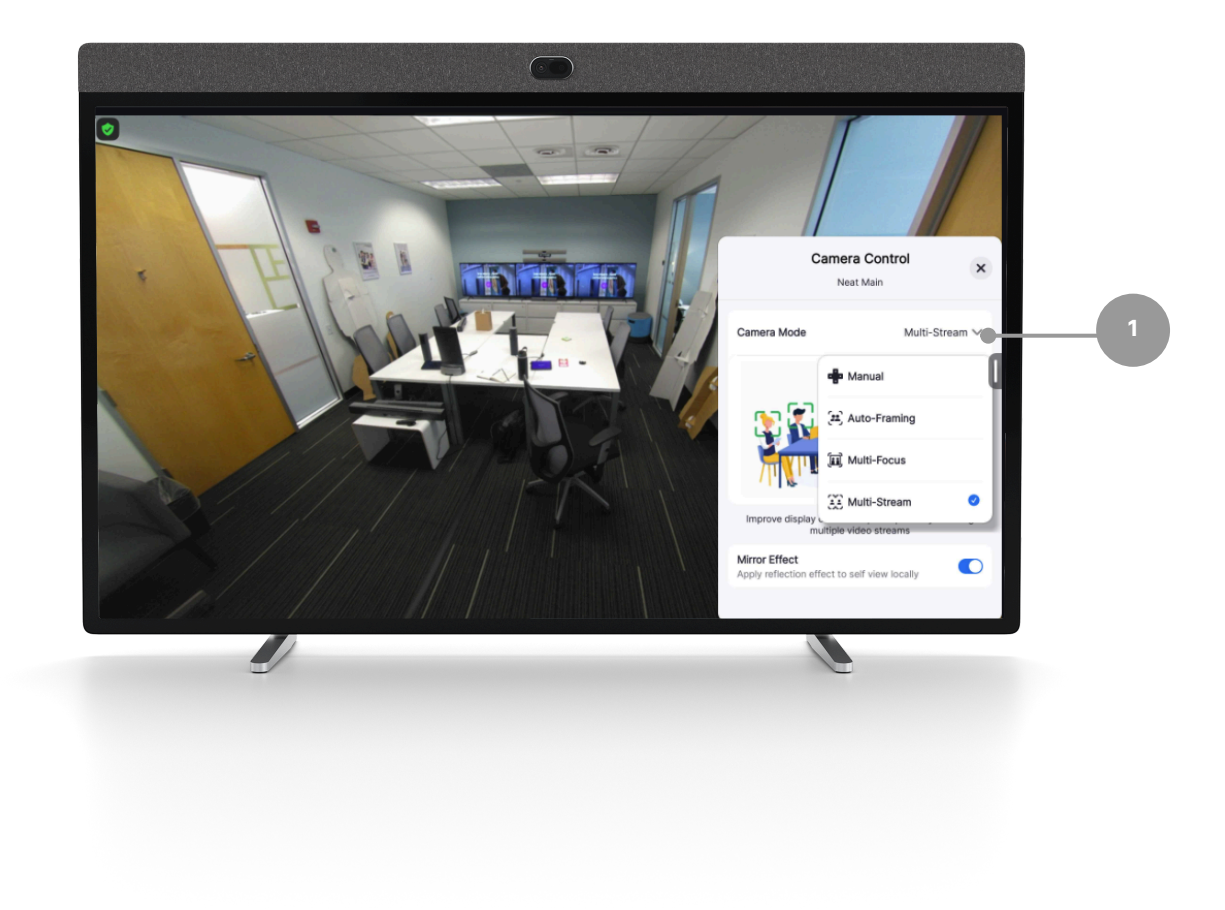

## One-click direct share

- 1.Open your Zoom desktop app
- 2.Click on the Home button on the top left.
- 3. Press the Share Screen button & you will directly share with your desktop on your in room screen.

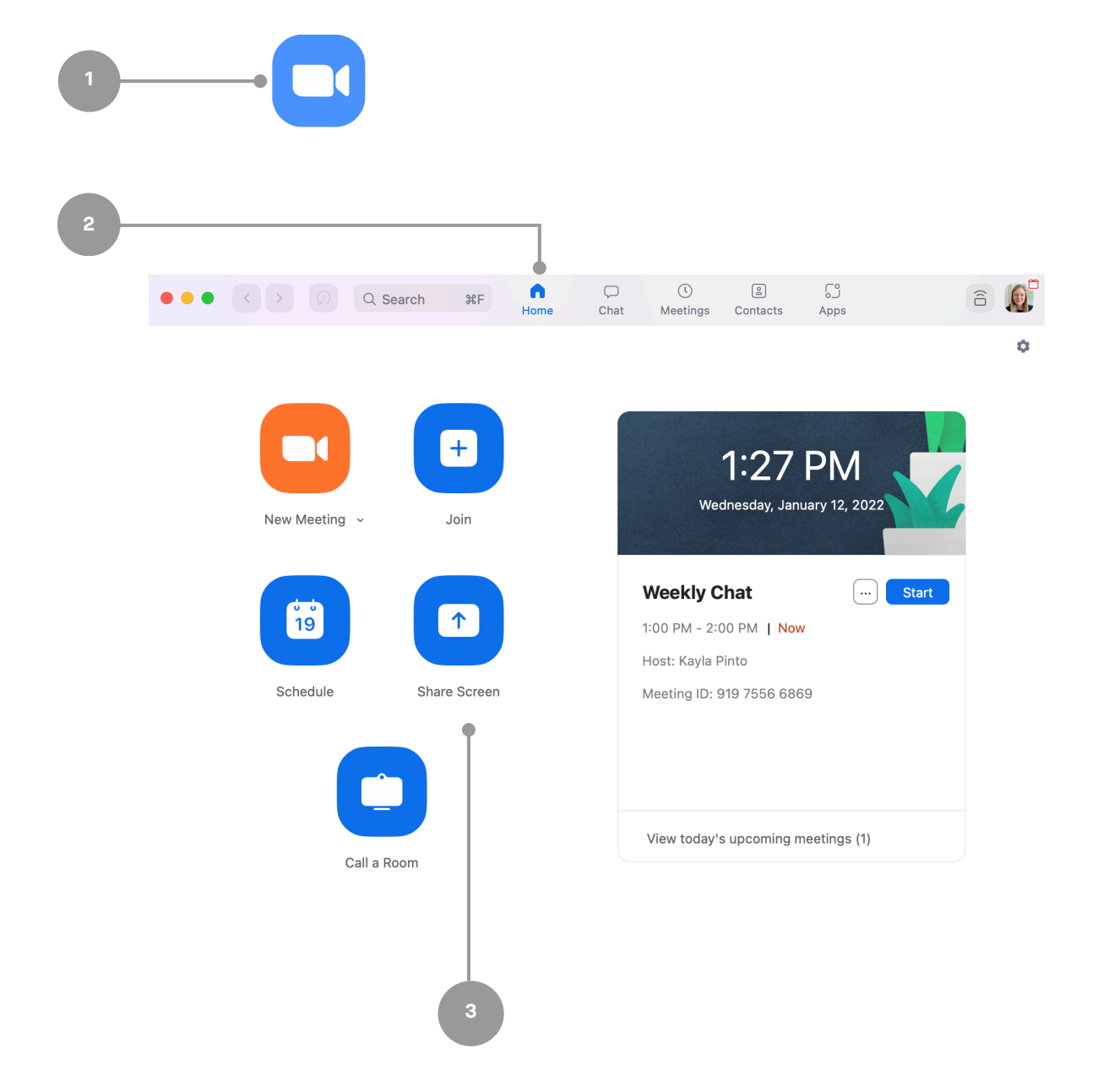

# Sharing with a key

#### Sharing outside of a Zoom meeting:

- 1. Press Share Content and a pop-up with the sharing key will appear.
- 2. Tap Share Screen on personal device Zoom app, a Share Screen pop-up will appear.
- 3.Enter the sharing key & press Share.

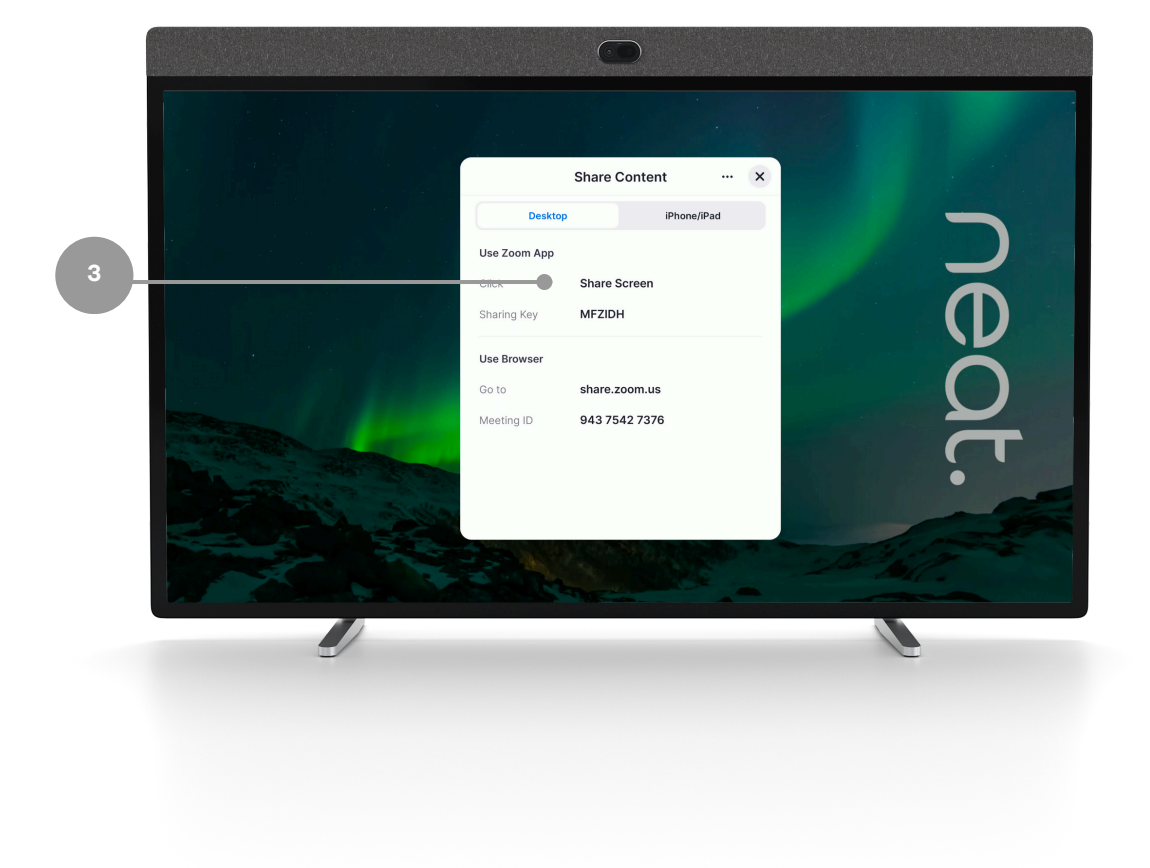

# Sharing with a key

#### Sharing within a Zoom meeting:

- 1. Press Share Content and a pop-up with the sharing key will appear.
- 2. Tap Share Screen on personal device Zoom app, a share screen pop-up will appear.
- 3.Enter the sharing key & press Share.

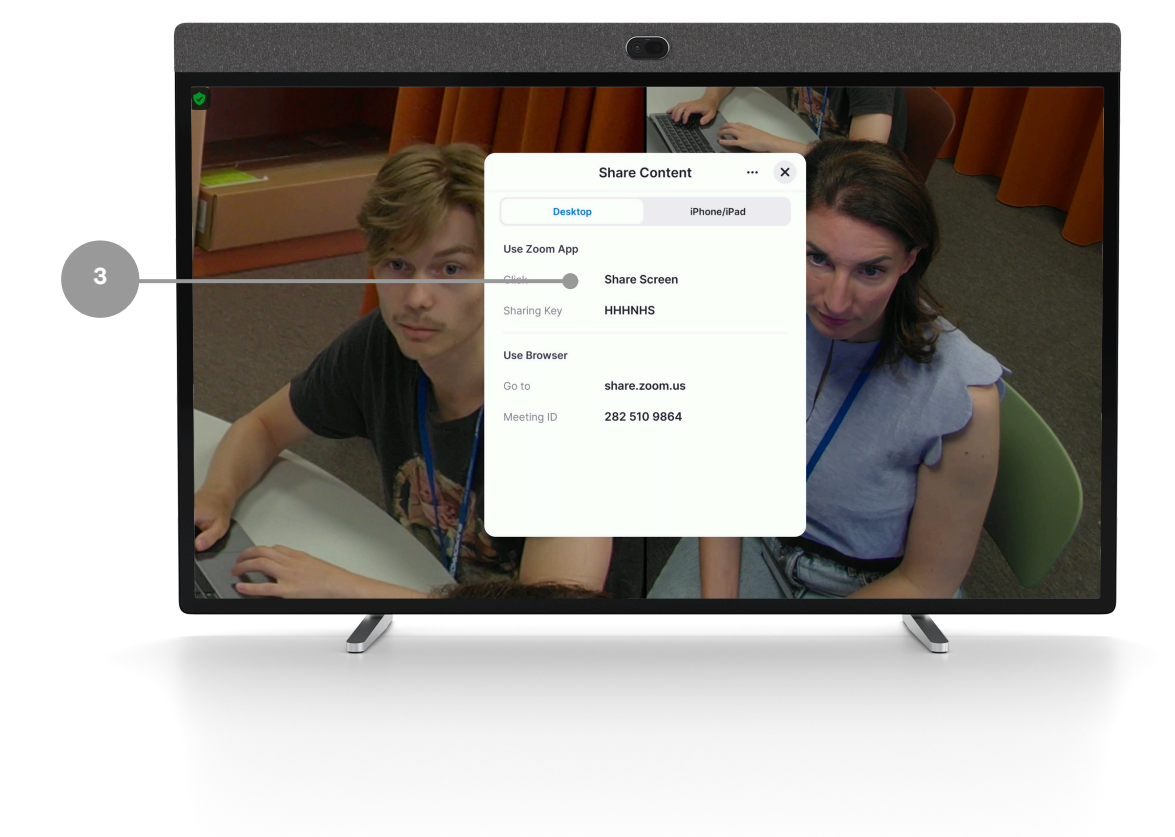

# Whiteboarding

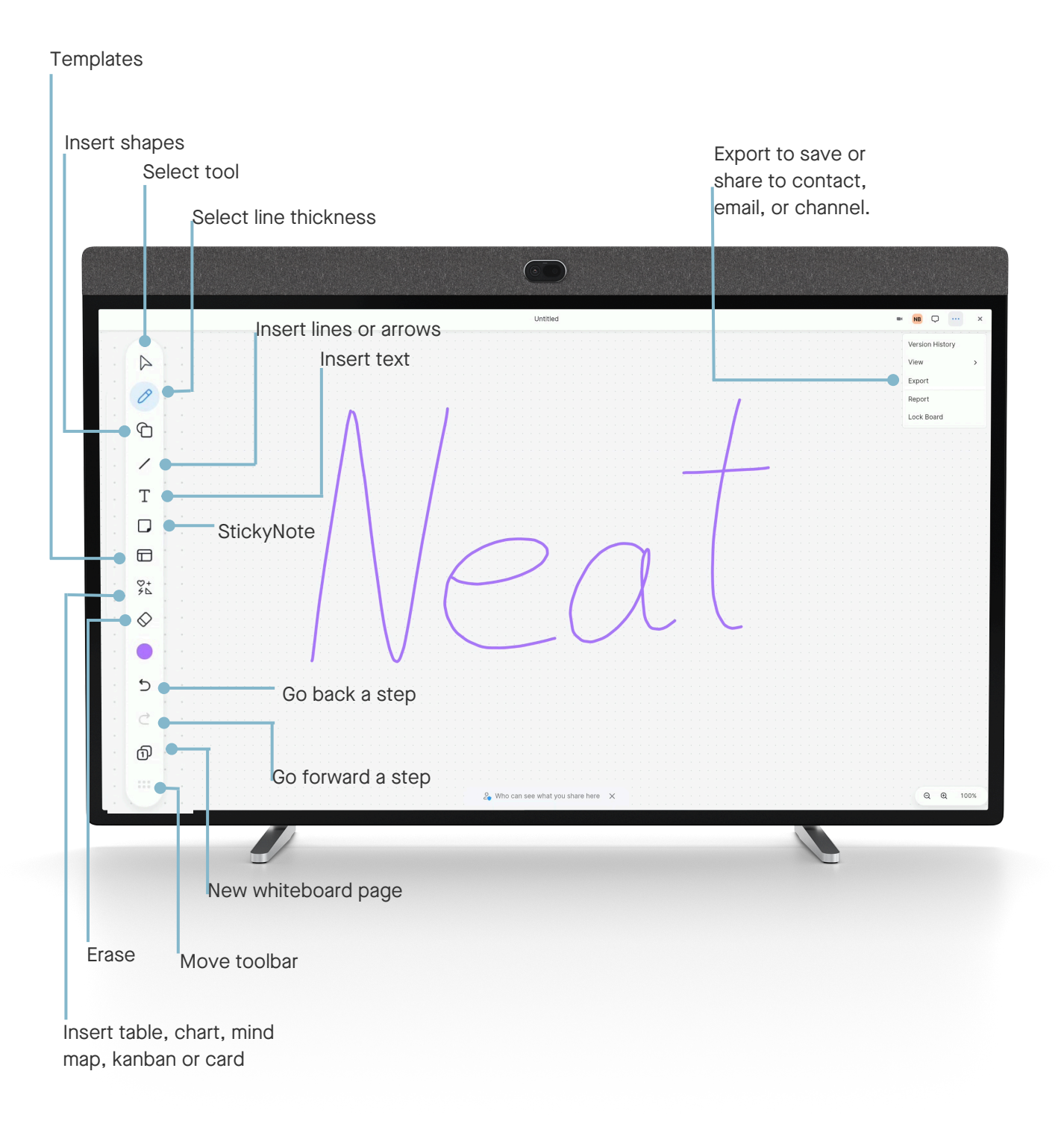